Inhaltsverzeichnisse und Listen sind hilfreich für das Textverständnis, jedoch nur, wenn sie übersichtlich gegliedert sind. Welche Möglichkeiten Ihnen Word 2021 dazu bietet, erfahren Sie in diesem Kapitel.

#### **Aufzählungszeichen**

Sie können zwischen fortlaufenden Nummerierungen oder symbolhaften Aufzählungszeichen wählen, die nicht mit Zahlen arbeiten. Natürlich gibt es auch die Möglichkeit, selbst Symbole anstelle der üblichen Spiegelstriche einzufügen oder sie z.B. andersfarbig zu gestalten.

#### **Schöne Listen**

Für die Übersicht ist es sehr nützlich, Listen mit mehreren Ebenen zu erstellen, also z.B. 1.1, 1.1.1 etc. Diese lassen sich in Word 2021 automatisch einfügen. Wenn Sie Formatvorlagen wie **Überschrift 1**, **Überschrift 2** etc. genutzt haben, können Sie auch nachträglich leicht eine Nummerierung für alle Überschriften ergänzen.

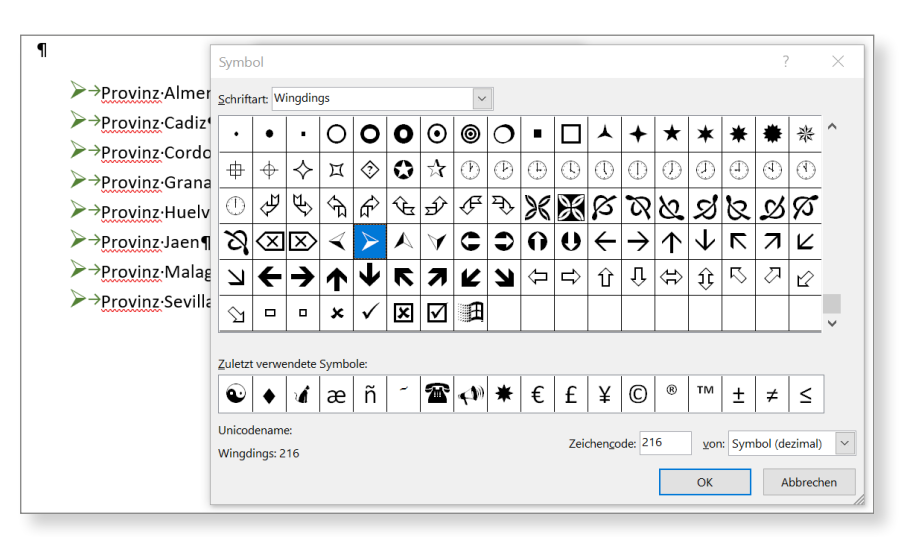

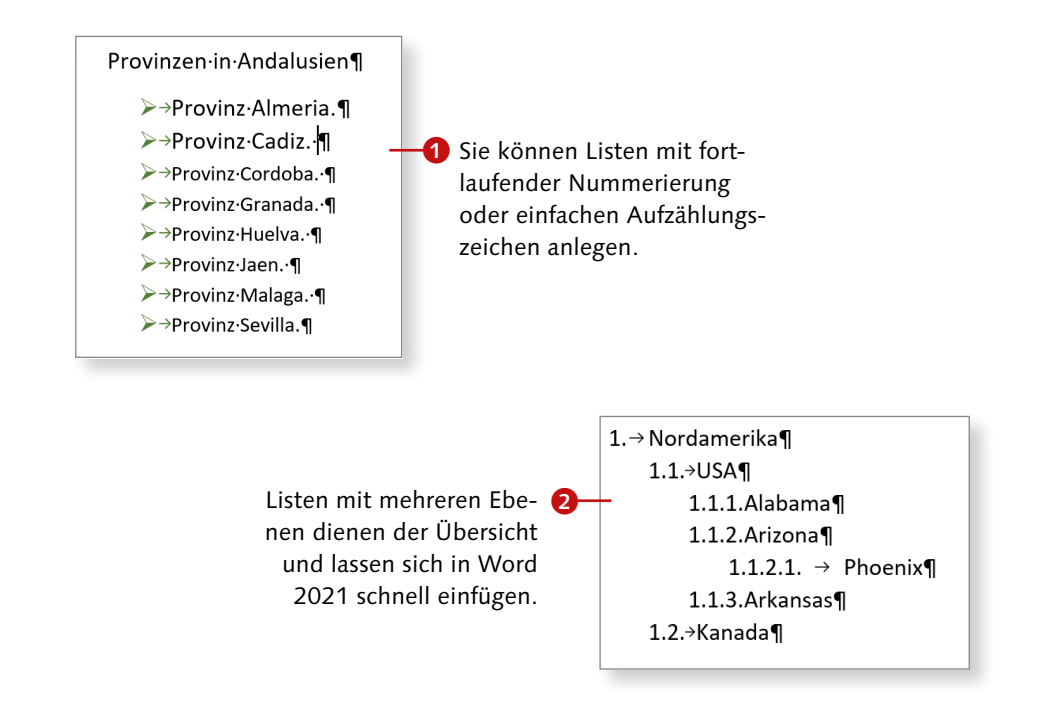

# **Eine einfache Nummerierung einfügen**

# Kapitel 7: Nummerierungen und Aufzählungen

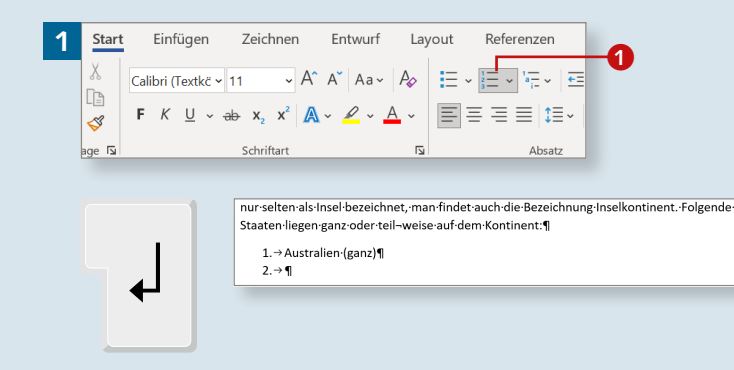

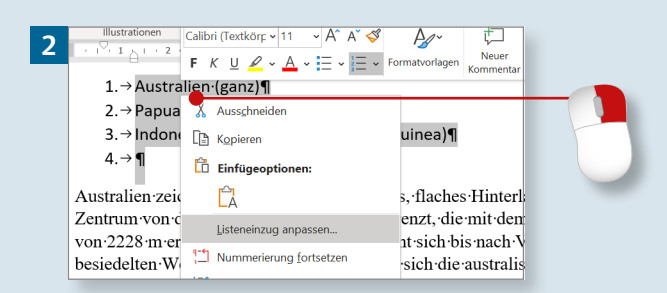

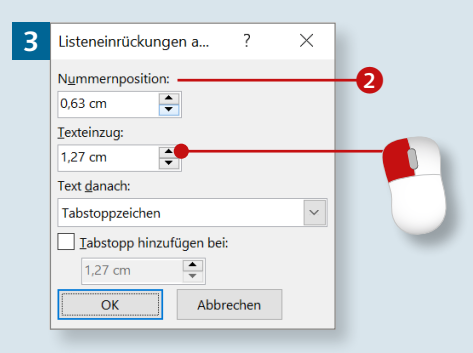

#### **Einzüge im Lineal verändern**

Sie können die Einzüge auch mithilfe der Markierungen im Lineal verändern. Verschieben Sie einfach die Symbole für den Einzug nach links bzw. rechts.

*Überschriften oder Listen durchzunummerieren gehört zur gängigen Strukturierung eines Textes. Damit dies reibungslos klappt, zeigen wir Ihnen in diesem Abschnitt die wichtigsten Schritte und erklären Ihnen, was Sie beachten sollten.*

#### **Schritt 1**

Für eine einfache Nummerierung klicken Sie auf der Registerkarte **Start** auf die Schaltfläche **Nummerierung** 1. Es erscheint eine eingerückte 1. Schreiben Sie Ihren Text. Sobald Sie  $\left[\rightleftarrow\right]$  drücken, wird die Nummerierung fortgesetzt.

#### **Schritt 2**

Sowohl die Zahl als auch der Text werden etwas eingerückt. Sie können diese Einzüge verändern. Klicken Sie den betreffenden Absatz mit rechts an, und wählen Sie **Listeneinzug anpassen**.

#### **Schritt 3**

Im Dialog **Listeneinrückungen anpassen** geben Sie die gewünschten Maße in die Felder **Nummernposition** 2 und **Texteinzug** ein. Bestätigen Sie Ihre Eingabe, indem Sie auf **OK** klicken.

#### **Schritt 4**

Andere Nummerierungszeichen erhalten Sie, wenn Sie auf den Pfeil an der Schaltfläche **Nummerierung** klicken. Wählen Sie aus der **Nummerierungsbibliothek** per Mausklick die gewünschte Art der Nummerierung, z.B. eine Ziffer mit Klammer.

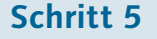

Wenn die Auswahl nichts Passendes anbietet und Sie ein eigenes Format bzw. eine andere Formatierung erstellen möchten, klicken Sie unten im Menü auf den Eintrag **Neues** Zahlenformat definieren **3.** Im gleichnamigen Dialog gibt es u.a. die Schaltfläche **Schriftart**. Klicken Sie darauf.

#### **Schritt 6**

Daraufhin erscheint der Dialog mit den üblichen Zeichenformatierungen. Hier können Sie z.B. eine Farbe für die Nummerierung einstellen.

#### **Nummerierungszeichen**

Wenn Sie eine Liste schreiben und die Schaltfläche **Nummerierung** aktivieren, nutzt Word automatisch das zuletzt verwendete Zeichen.

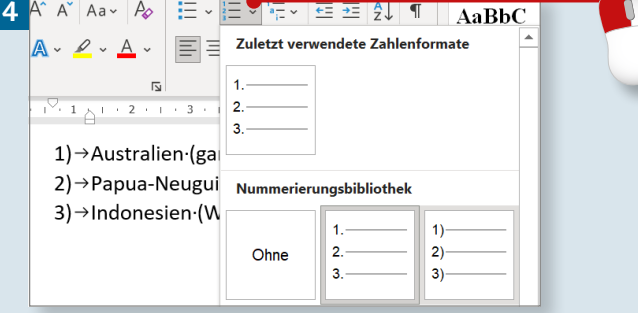

 $\overline{B}$ 

hriftart...

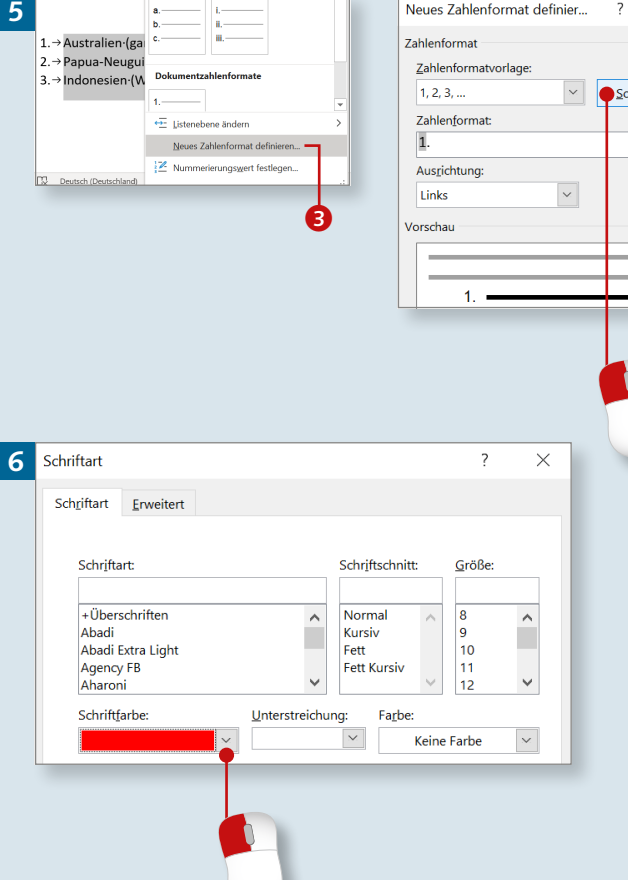

# **Die automatische Nummerierung ausschalten**

# Kapitel 7: Nummerierungen und Aufzählungen

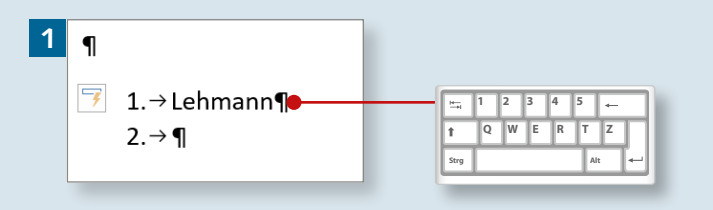

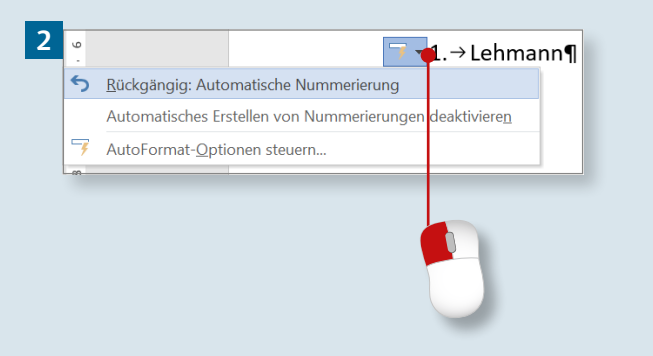

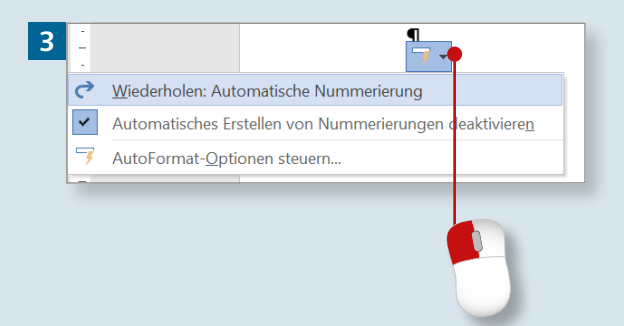

*Word nummeriert automatisch, sobald Sie »1.« schreiben und die Leertaste drücken. Das kann mitunter störend sein. Sie können es abstellen.*

### **Schritt 1**

Wenn Sie eine Zeile mit einer Ordinalzahl (wie »1.«) beginnen (oder z.B. mit »a.«), erkennt Word, sobald Sie daraufhin ein Leerzeichen eingeben, eine Nummerierung/Liste und stellt automatisch die entsprechende Formatierung für Nummerierungen ein.

### **Schritt 2**

Diese automatische Nummerierung können Sie zurücknehmen. Klicken Sie dazu auf das *Smarttag* **AutoKorrektur**-**Optionen**, und wählen Sie im zugehörigen Menü den Eintrag **Rückgängig: Automatische Nummerierung**.

### **Schritt 3**

Mithilfe des Smarttags können Sie die zuvor entfernte Nummerierung auch wieder »zurückholen«. Dazu klicken Sie auf **Wiederholen: Automatische Nummerierung**.

#### **Schritt 4**

Im Menü des Smarttags finden Sie zudem die Option, die Nummerierung regelrecht auszuschalten. Klicken Sie dazu auf **Automatisches Erstellen von Nummerierungen deaktivieren**.

#### **Schritt 5**

Sie können die automatische Nummerierung auch in den Word-Optionen deaktivieren (falls das Smarttag nicht auftaucht). Klicken Sie auf Datei ► Optionen ► Dokumentprüfung **1.** Hier finden Sie die Schaltfläche **AutoKorrektur**-**Optionen**. Klicken Sie darauf.

### **Schritt 6**

Dies öffnet den Dialog **AutoKorrektur**. Wechseln Sie zur Registerkarte **AutoFormat während der Eingabe** 2. Hier deaktivieren Sie die Option **Automatische Nummerierung**. Bestätigen Sie dies mit **OK**.

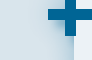

#### **AutoFormat-Optionen**

Die Optionen der AutoKorrektur können Sie auch mithilfe des Smarttags aufrufen. Klicken Sie einfach auf den Eintrag **AutoFormat-Optionen steuern** 

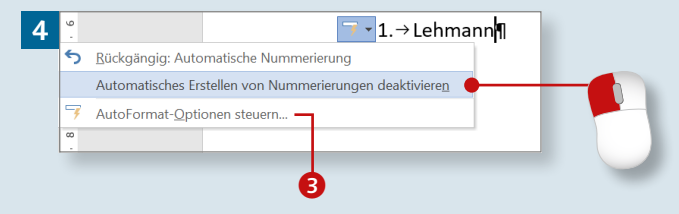

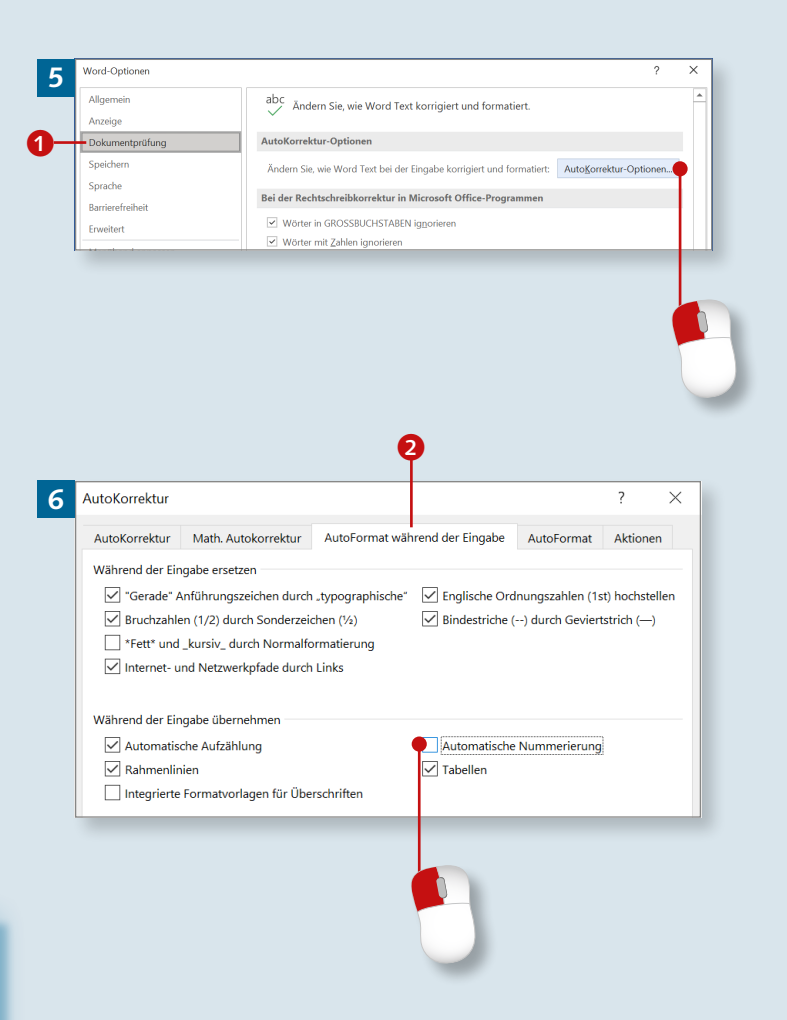

# **Nummerierungen fortsetzen**

### Kapitel 7: Nummerierungen und Aufzählungen

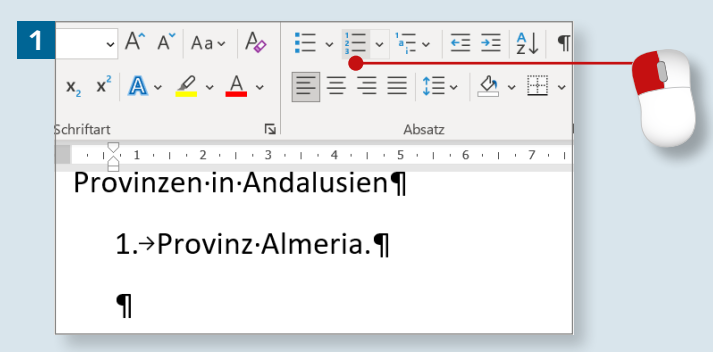

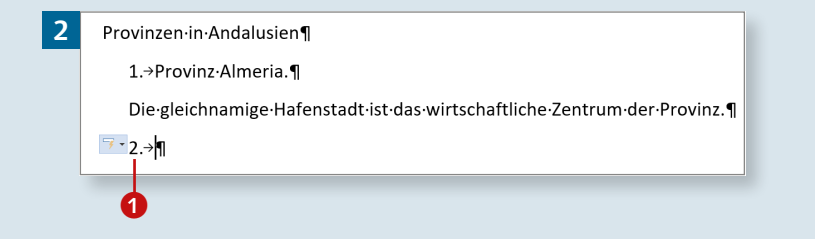

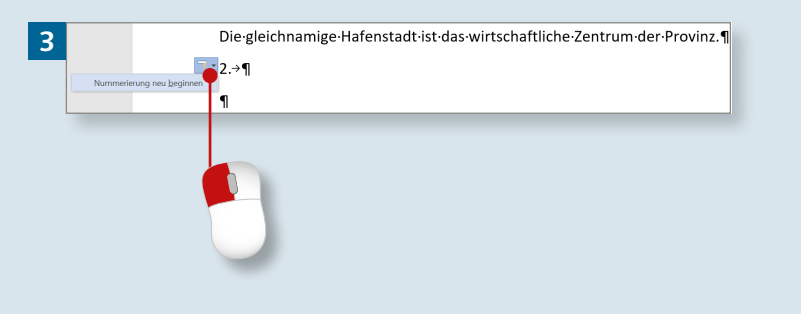

*Word setzt Nummerierungen zwar automatisch fort, aber was ist, wenn Sie die Liste unterbrechen und Word beginnt, wieder von vorn zu zählen?*

#### **Schritt 1**

Sie beenden eine Nummerierung, indem Sie den Cursor in eine neue Zeile setzen und einfach erneut auf die Schaltfläche **Nummerierung** klicken. Die Liste wird abgeschlossen, und Sie können jetzt wieder ganz normalen Text eingeben.

#### **Schritt 2**

Möchten Sie die begonnene Liste nach einem normalen Absatz fortsetzen? Setzen Sie den Cursor in eine neue Zeile, und klicken Sie auf **Nummerierung**. Anschließend erhalten Sie eine Nummerierung, die wieder mit »1.« beginnt oder die Nummerierung fortsetzt <sup>1</sup>.

#### **Schritt 3**

Wenn die Nummerierung fortgesetzt wird, Sie aber eine neue Liste möchten, klicken Sie auf den Pfeil am Smarttag und wählen **Nummerierung neu beginnen**. Erscheint ein »1.« und Sie möchten die Liste fortsetzen, heißt die Option **Nummerierung fortsetzen**.

#### **Schritt 4**

Wenn Ihnen das Smarttag abhandengekommen ist, können Sie die Fortsetzung bzw. den Neubeginn der Nummerierung auch über das Menü der Schaltfläche **Nummerierung** bestimmen. Klicken Sie hier auf **Nummerierungswert festlegen**.

#### **Schritt 5**

Im Dialog aktivieren Sie je nach Wunsch die Option **Neue Liste beginnen** oder **Vorherige Liste fortsetzen**. Mit aktivierter ersten Option könnten Sie hier auch einen anderen Anfangswert für die Nummerierung festlegen  $\bullet$ .

#### **Schritt 6**

Auch über das Kontextmenü können Sie steuern, ob eine Nummerierung fortgesetzt werden soll oder nicht. Klicken Sie die Nummerierung mit der rechten Maustaste an, und wählen Sie die gewünschte Option.

#### **Word hört nicht immer**

Mitunter ignoriert Word die Ansage, dass die Nummerierung fortgesetzt werden soll, wenn Sie diese Option – wie in Schritt 5 beschrieben – im Dialog wählen. Nutzen Sie dann das Kontextmenü.

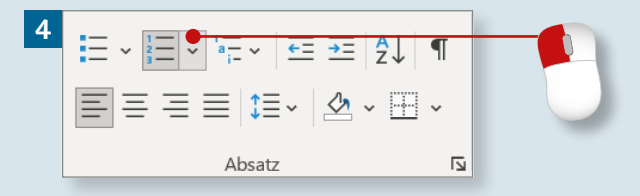

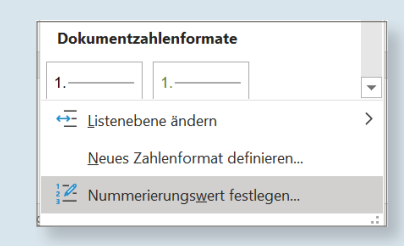

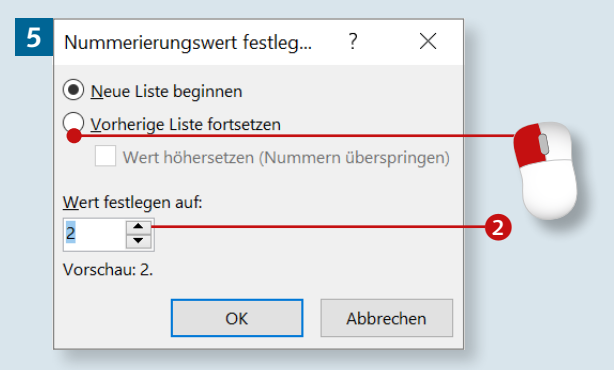

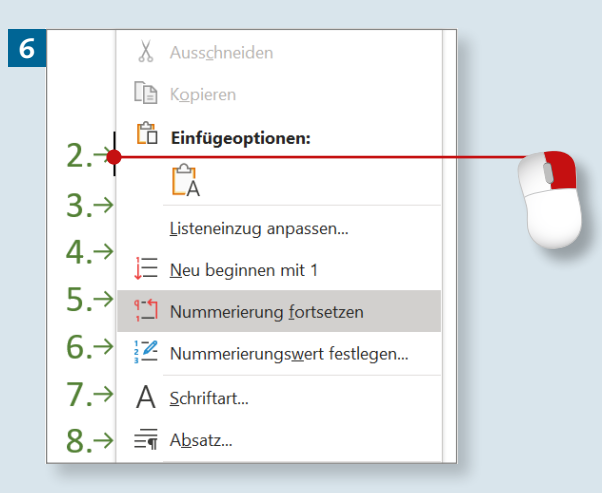

# **Aufzählungszeichen einfügen und ändern**

# Kapitel 7: Nummerierungen und Aufzählungen

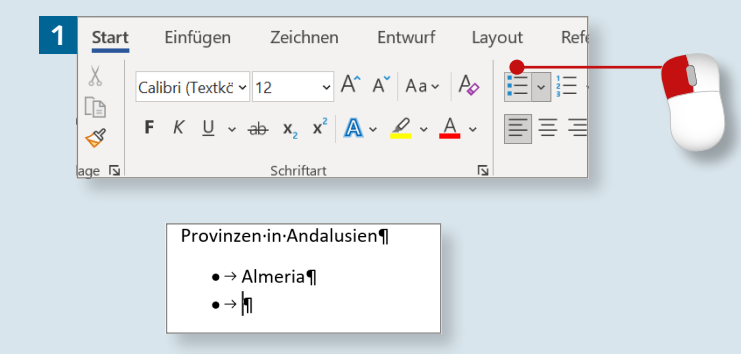

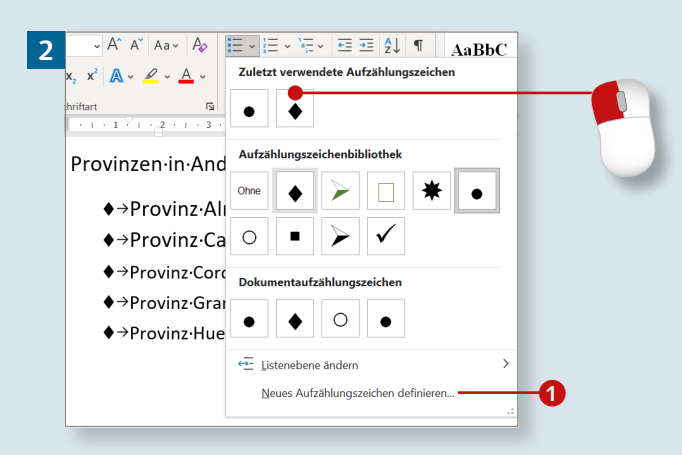

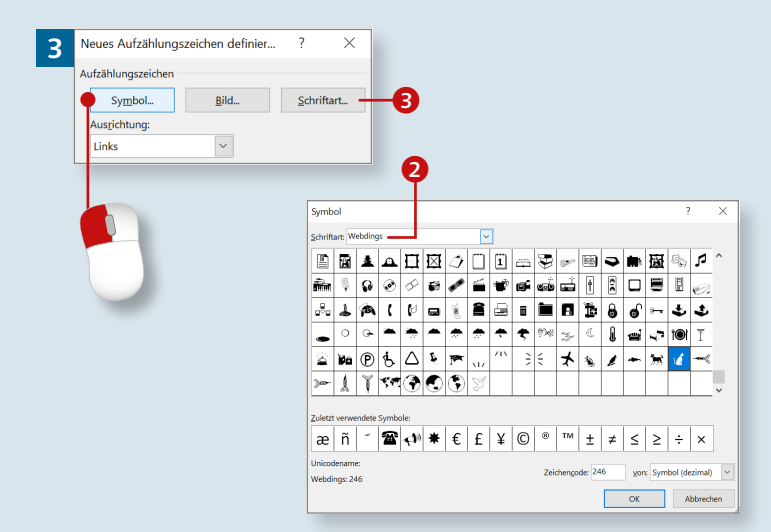

*Auch Aufzählungszeichen strukturieren einen Text bzw. eine Liste. Ähnlich wie Nummerierungen lassen sie sich per Mausklick zuweisen.*

### **Schritt 1**

Auf der Registerkarte **Start** finden Sie die Schaltfläche **Aufzählungszeichen**. Damit weisen Sie dem Absatz, in dem der Cursor steht, das zuletzt verwendete Aufzählungszeichen zu. Der nächste Punkt erscheint, sobald Sie  $\boxed{\leftarrow}$  drücken.

#### **Schritt 2**

Um ein anderes Aufzählungszeichen einzufügen, klicken Sie auf den Pfeil an der Schaltfläche **Aufzählungszeichen**. Wählen Sie per Mausklick ein Zeichen aus der **Aufzählungszeichenbibliothek**, sofern diese nicht leer ist. (In ihr werden die zuletzt genutzten Zeichen gesammelt.)

#### **Schritt 3**

Um aus einem großen Angebot wählen zu können, klicken Sie auf **Neues Aufzählungszeichen definieren 0** und im zugehörigen Dialog auf die Schaltfläche **Symbol**. Der Dialog **Symbol** bietet dann je nach eingestellter Schriftart 2 eine Fülle unterschiedlichster Zeichen.

#### **Schritt 4**

Um die Aufzählungszeichen zu formatieren (größer, kleiner, farbig etc.), klicken Sie im Dialog **Neues Aufzählungszeichen definieren** auf **Schriftart** (**3** im Bild zu Schritt 3). Nehmen Sie im zugehörigen Dialog die gewünschten Einstellungen vor, und bestätigen Sie sie mit **OK**.

#### **Schritt 5**

Um bestimmte Zeilen der Auflistung als Unterpunkte weiter einzurücken, klicken Sie im Menü der Schaltfläche **Aufzählung** auf **Listenebene ändern**. Im Untermenü wählen Sie die gewünschte Ebene.

#### **Schritt 6**

Um die Aufzählungszeichen wieder zu löschen, markieren Sie die Liste und klicken erneut auf die Schaltfläche **Aufzählungszeichen**. Der Einzug bleibt allerdings erhalten.

### **Grafische Symbole**

Besondere Symbole finden Sie vor allem in den Schriftarten *Wingdings* und *Webdings*.

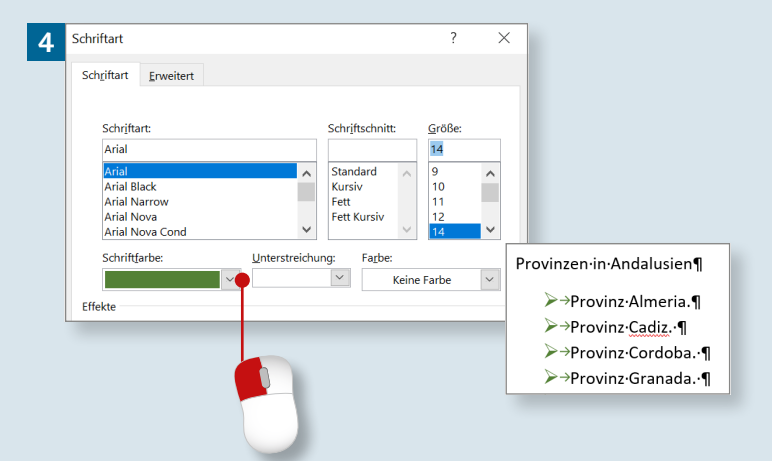

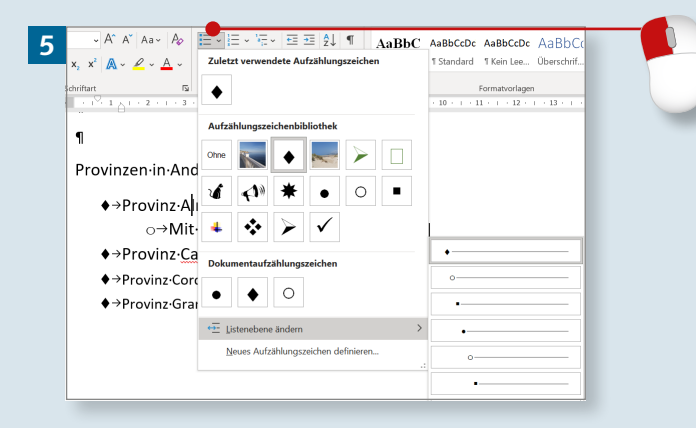

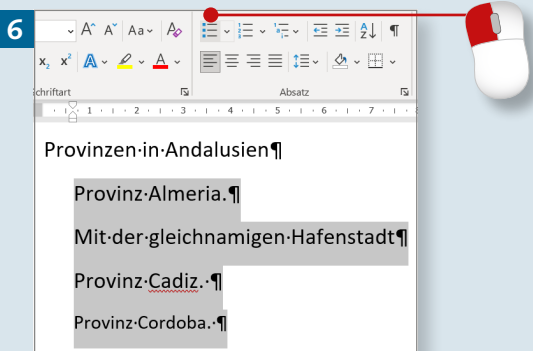

# **Listen mit mehreren Ebenen**

### Kapitel 7: Nummerierungen und Aufzählungen

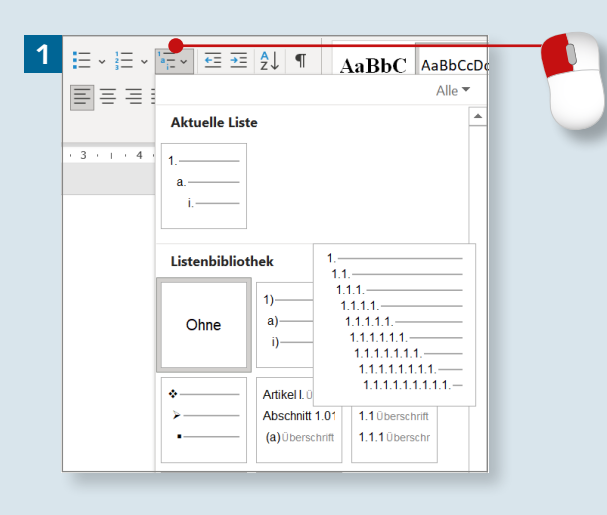

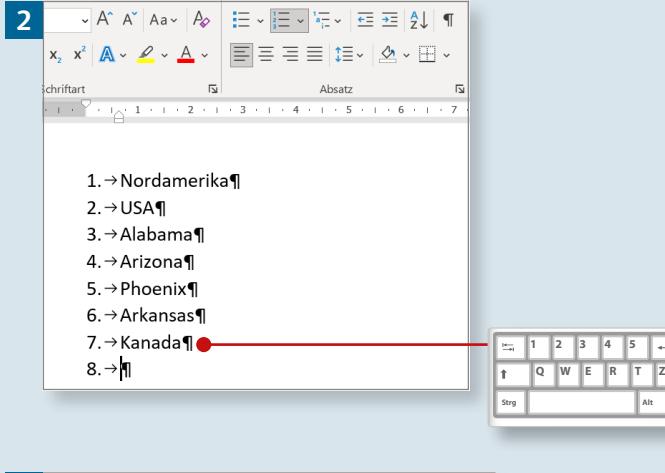

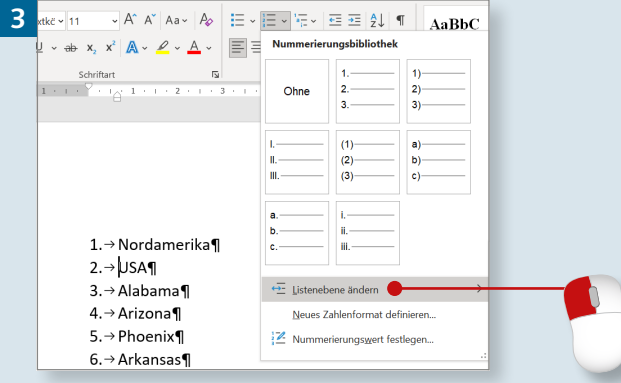

*Word bietet auch die Möglichkeit, Text und Gliederungen so zu strukturieren, wie es oft in wissenschaftlichen Texten erforderlich ist. Üblich ist die dezimale Gliederung nach dem Muster 1., 1.1, 1.2, 1.3 etc.*

#### **Schritt 1**

Wenn Sie eine dezimale Gliederung verwenden möchten, klicken Sie auf der Registerkarte **Start** auf **Liste mit mehreren Ebenen** und wählen eine Option aus der **Listenbibliothek**.

#### **Schritt 2**

Geben Sie die Überschriften ein, und drücken Sie dazwischen immer  $\boxed{\leftarrow}$ . Zunächst stehen alle Punkte nummeriert untereinander. Im Menüband wird die Schaltfläche **Nummerierung** hervorgehoben.

#### **Schritt 3**

Danach beginnen Sie, die Überschriften hierarchisch zu gliedern. Setzen Sie den Cursor in die Zeile mit der zweiten Überschrift, und klicken Sie im Menü auf **Listenebene ändern**.

#### **Schritt 4**

Im Untermenü wählen Sie die Ebene **1.1**, um die Überschrift eine Ebene herunterzustufen. Falls die nächste Überschrift eine Überschrift der gleichen Hierarchiestufe ist, wiederholen Sie den Schritt. Diese Überschrift wird dann mit der Nummer 1.2 versehen.

#### **Schritt 5**

Wenn die folgende Überschrift ein Unterpunkt von 1.1 ist, öffnen Sie das Menü erneut und wählen die nächste Ebene. Klicken Sie also auf **1.1.1**. Die Überschrift wird eingerückt und erhält die Nummer 1.1.1.

#### **Schritt 6**

Auf diese Weise strukturieren Sie die gesamte Gliederung. Die jeweilige Hierarchie können Sie auch mithilfe der Schaltflächen **Einzug verkleinern** und **Einzug vergrößern 1** ändern.

#### **Neu strukturieren**

Falls Sie sich bezüglich der gewählten Hierarchie nicht sicher sind, können Sie alles rückgängig machen. Markieren Sie den gesamten Text, und wählen Sie im Menü **Listenebene ändern** den Eintrag **1.** aus.

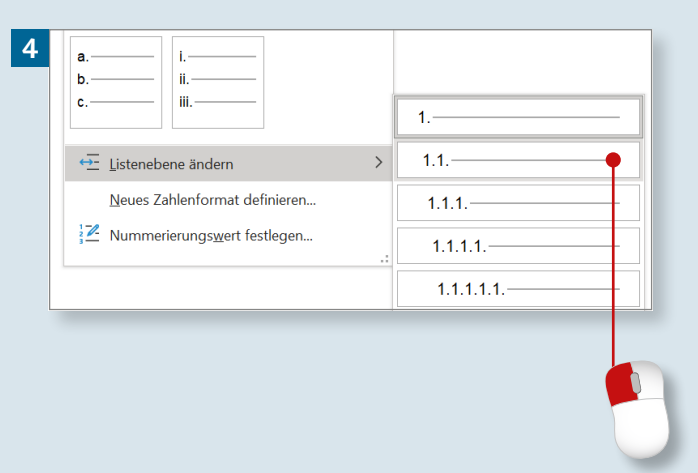

#### **5**  $1. \rightarrow$  Nordamerika¶  $1.1.$  + USA 1.1.1. Alabama  $1.1.$  $\overline{\div}$  Listenebene änderr  $|2. \rightarrow$  Arizona¶ Neues Zahlenformat definieren  $1.1.1.$  $3. \rightarrow$  Phoenix¶ Nummerierungswert festlegen...  $1.1.1.1$  $4. \rightarrow$  Arkansas¶

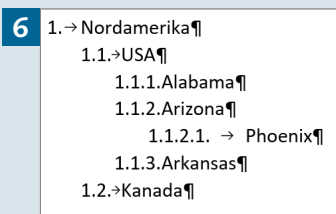

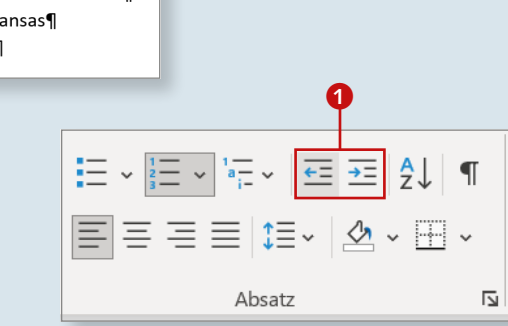

# **Listen formatieren**

# Kapitel 7: Nummerierungen und Aufzählungen

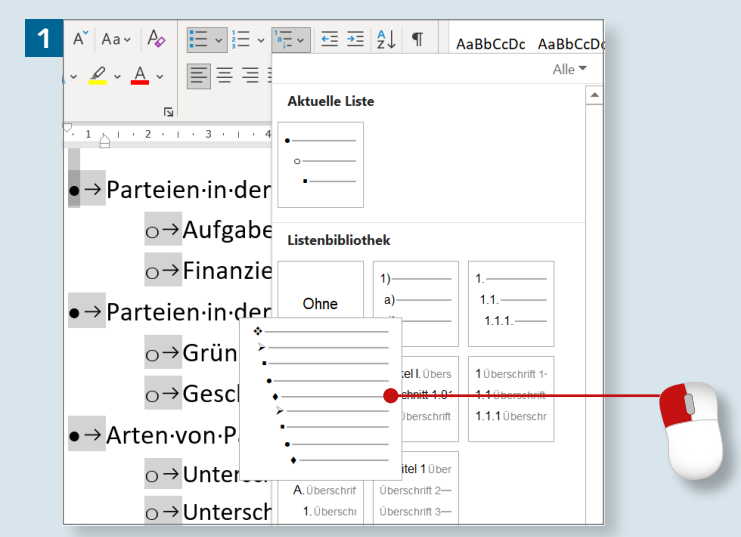

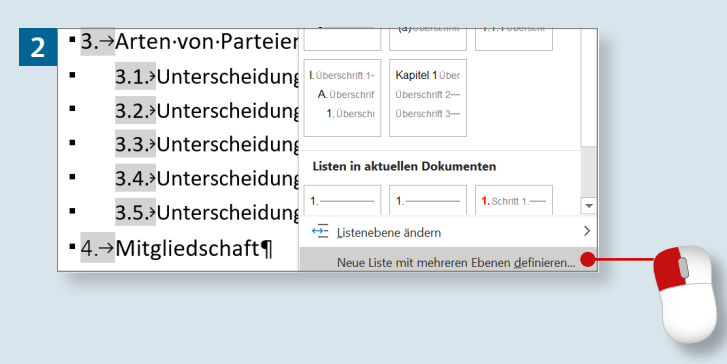

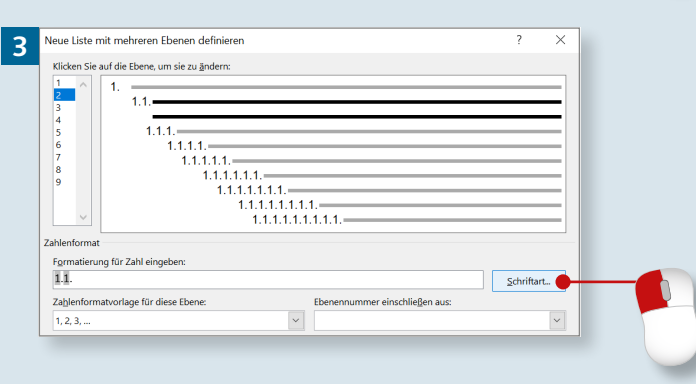

*Wenn Ihnen die Angebote in der Listenbibliothek nicht ausreichen, können Sie Ihre Listen an Ihre Anforderungen anpassen. Die neu formatierten Listen werden im Bereich »Listen im aktuellen Dokument« im Listen-Menü angezeigt.*

#### **Schritt 1**

Sie können auch das Layout Ihrer Gliederung bearbeiten. Einige Möglichkeiten bietet das Menü der Schaltfläche **Liste mit mehreren Ebenen** auf der Registerkarte **Start**. Setzen Sie den Cursor einfach irgendwo in den Text, und treffen Sie im Bereich **Listenbibliothek** Ihre Auswahl.

#### **Schritt 2**

Um das Aussehen einzelner Zeilen oder Ebenen zu ändern, setzen Sie den Cursor in die betreffende Zeile und wählen **Liste mit mehreren Ebenen ► Neue Liste mit mehreren Ebenen definieren**.

### **Schritt 3**

Im gleichnamigen Dialog klicken Sie auf **Schriftart**, wenn Sie die Formatierung der Zahlen dieser Ebene bearbeiten möchten (Farbe, Schriftgröße, Schriftart etc.).

#### **Schritt 4**

Im Dialog **Schriftart** nehmen Sie die gewünschten Einstellungen vor. Sie können also z.B. die Schrift selbst, ihre Größe oder ihre Farbe ändern. Die Einstellungen wirken sich nach zwei Klicks auf **OK** auf alle Texte der aktuellen Ebene aus.

#### **Schritt 5**

Die Einzüge der jeweiligen Listenebene können Sie ebenfalls ändern. Im Dialog **Neue Liste mit mehreren Ebenen definieren** legen Sie im Bereich **Position** fest, an welcher Stelle die Nummerierung (**Ausrichtung**) und wo der nachfolgende Text (**Texteinzug bei** 1) beginnt. Beide Werte werden vom Seitenrand aus gemessen.

### **Schritt 6**

Um die Formatierung für mehrere Ebenen vorzunehmen, müssen Sie den Dialog nicht jedes Mal schließen, um den Cursor neu zu positionieren. Sie können die zu formatierende Ebene oben links im Dialog auswählen. In der Vorschau rechts wird die ausgewählte Ebene hervorgehoben.

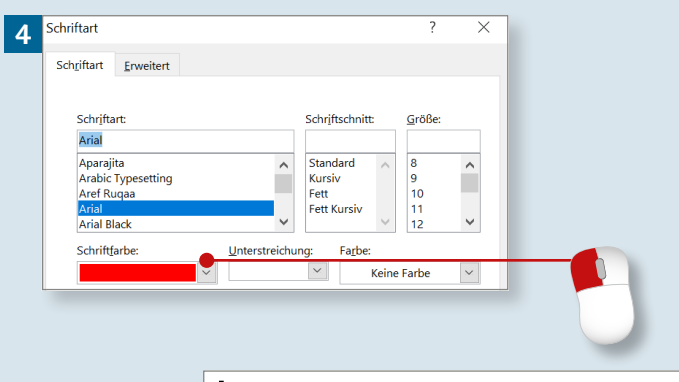

■1.→Parteien·in·der·modernen·Demokratie¶ **1.1.**  $\rightarrow$  Aufgaben einer Partei  $\cdot$  1.2.  $\rightarrow$  Finanzierung ■ 2. > Parteien in der deutschen Verfassungsgeschichte¶ **2.1.**  $\rightarrow$  Gründung von Parteien

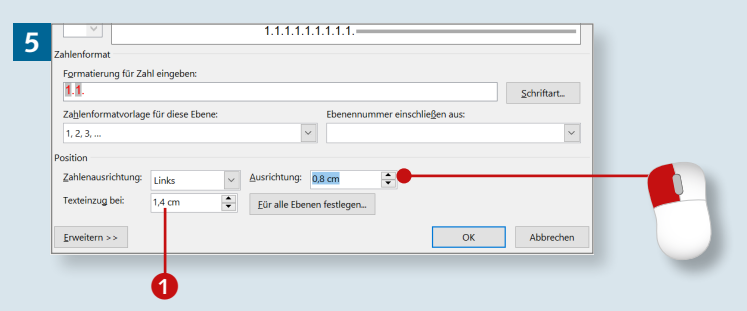

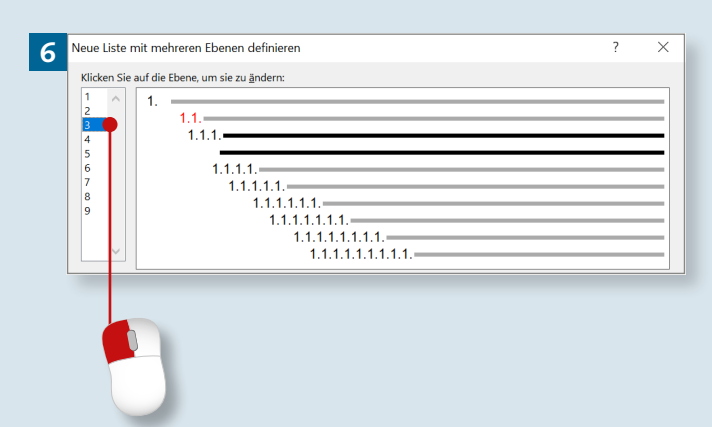

# **Überschriften durchzählen**

# Kapitel 7: Nummerierungen und Aufzählungen

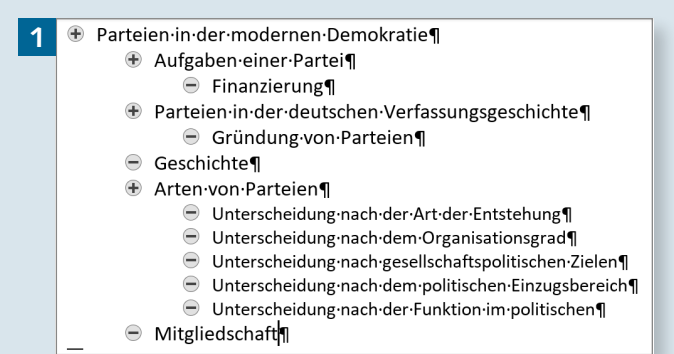

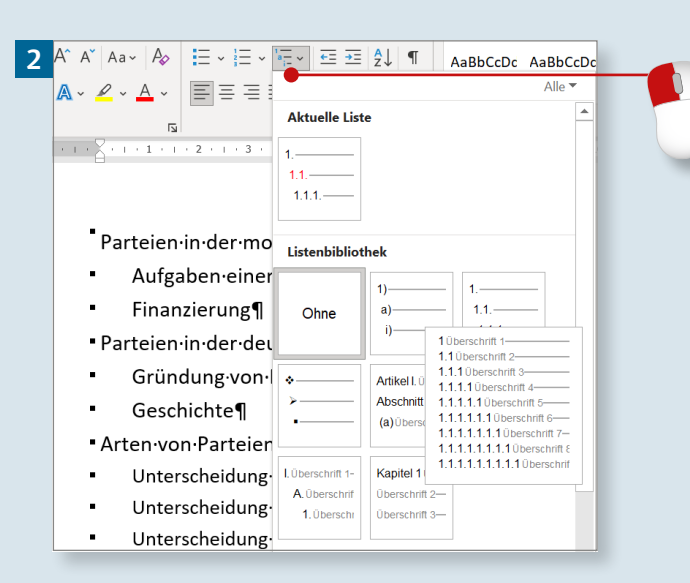

**3**

- 1 → Parteien·in·der·modernen·Demokratie¶  $-1.1 \rightarrow$  Aufgaben einer Partei¶
- $1.1.1 \rightarrow$  Finanzierung¶
- $-1.2 \rightarrow$  Parteien in der deutschen Verfassungsgeschichte
- $\bullet$  1.2.1  $\rightarrow$  Gründung von Parteien
- $-1.3 \rightarrow$  Geschichte¶
- $-1.4 \rightarrow$  Arten von Parteien
- $-1.4.1$   $\rightarrow$  Unterscheidung nach der Art der Entstehung
- 1.4.2 → Unterscheidung·nach·dem·Organisationsgrad¶ ■ 1.4.3 → Unterscheidung·nach·gesellschaftspolitischen·Zielen¶
- $\blacksquare$  1.4.4  $\rightarrow$  Unterscheidung nach dem politischen Einzugsbereich
- 1.4.5 → Unterscheidung·nach·der·Funktion·im·politischen¶
- $-1.5 \rightarrow$  Mitgliedschaft¶

*Wenn Sie die Listenfunktion für die Nummerierung von Überschriften einsetzen möchten, können Sie auf vorgefertigte Formate zurückgreifen oder eine bestehende Liste anpassen.*

### **Schritt 1**

Wenn Sie Ihren Text geschrieben und die Überschriften mit den Formatvorlagen **Überschrift 1**, **Überschrift 2** etc. formatiert haben, reichen wenige Mausklicks, um die Nummerierung für alle Überschriften zu übernehmen. Die Abbildung zeigt das Dokument in der Gliederungsansicht.

### **Schritt 2**

Verlassen Sie die Gliederungsansicht, und klicken Sie auf der Registerkarte **Start** auf die Schaltfläche **Liste mit mehreren Ebenen**. In der Listenbibliothek wählen Sie eine Variante, in der die Bezeichnung **Überschrift** auftaucht.

### **Schritt 3**

Alle Überschriften, deren Formatvorlagen in die Listendefinition aufgenommen sind, werden jetzt mit der Nummerierung versehen.

#### **Schritt 4**

Wenn Sie jetzt eine neue Überschrift schreiben und ihr die entsprechende Formatvorlage zuweisen, z.B. **Überschrift 2 0**, wird automatisch die Nummerierung der gewählten Liste angewandt.

#### **Schritt 5**

Um eine eigene Formatliste zu erstellen, wählen Sie im Menü der Schaltfläche **Liste mit mehreren Ebenen** den Punkt **Neue Liste mit mehreren Ebenen definieren** (siehe Seite 158). Erweitern Sie den Dialog mit einem Klick auf **Erweitern**.

#### **Schritt 6**

Wählen Sie links oben im Dialog zunächst eine Ebene aus. Im Feld **Verbinden mit Formatvorlage** legen Sie fest, welche Formatvorlage nummeriert werden soll. Dann geben Sie die Nummerierung vor **3.** Wiederholen Sie das für alle Ebenen Ihrer Liste. Ab der zweiten Ebene müssen Sie mithilfe der Felder **Formatierung für Zahl eingeben** 4 und **Ebenennummer einschließen aus** 5 die Nummern der übergeordneten Ebenen aufnehmen.

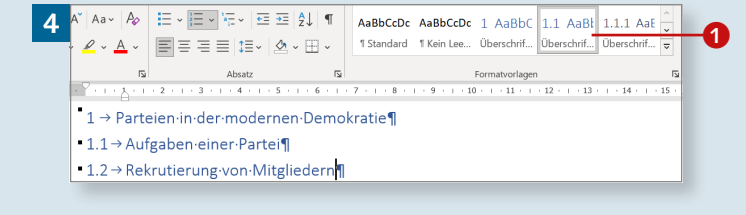

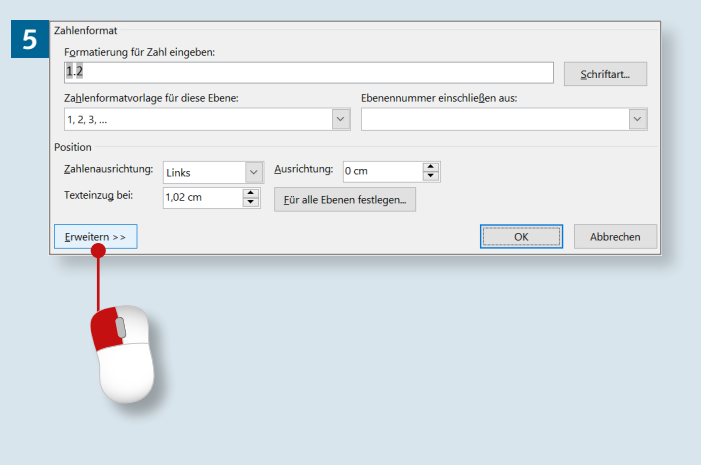

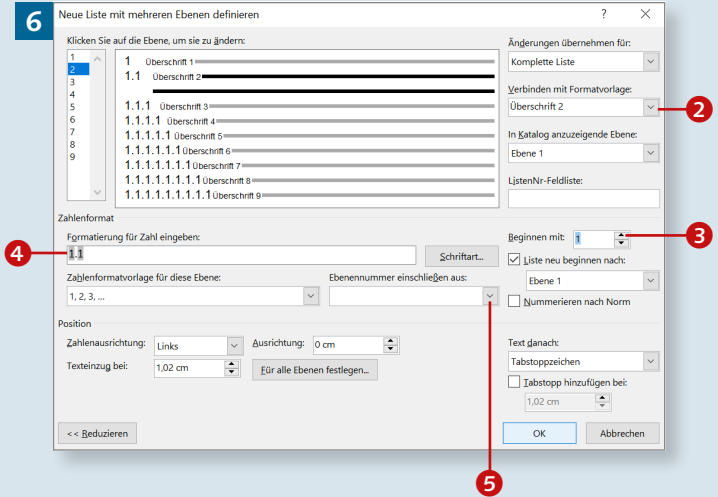

Diese Leseprobe haben Sie beim M. edvbuchversand.de heruntergeladen. Das Buch können Sie online in unserem Shop bestellen. **Hier zum Shop**